How to use i18n.tiki.org

Here, find all you need to know about making interactive translations on i18n.tiki.org, tailored for our amazing community of translators.

#### 1. Acces

To get started, simply click on this link: i18n.tiki.org. Once you're on the page, click on the **Log in** button.

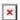

Click to expand

Next, you have two options:

- If you already have an account, enter your credentials and log in.
- If not, click on **Register** to create a new account

### 2. Creating Your Account

Creating an account on i18n.tiki.org is essential for Tiki translators, granting access to the user interface for translation initiation.

Follow these steps:

- Click on the **Register** button.
- Fill all the fields in the form, ensuring alignment with each field's label
- Confirm the account creation by clicking on Register button

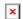

Click to expand

**Note**: After creating your account, kindly visit the Telegram link <a href="https://t.me/TikiTranslations">https://t.me/TikiTranslations</a> to confirm your identity, ensuring a spam-free community, and to validate your account.

### 3. Setting the Language

Prior to translation, ensure that Tiki is set to the language you wish to translate into. To do this, navigate to the bottom of the home page at <a href="https://il8n.tiki.org">https://il8n.tiki.org</a> or go to the **Control Panel**, then access the **Switch Language** menu on the right side of the window. Choose the language you wish to translate into.

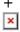

Click to expand

4. Start interactive translation

Start interactive translation through either the **Interactive Translation** menu button or by navigating to **Control Panel -> Edit Languages** 

# 1. Using the Interactive Translation menu.

- Click **Start Translation** to trigger a blue bar at the top of the window.
- o On the blue bar, initiate, pause, or stop the translation process.
- To stop the translation, simply click the **Stop Translation** button located in the **Interactive Translation** menu.
- ×

Click to expand

### 2. Using Control Panel -> Edit languages

• Go to **Control Panel -> Edit languages.** 

- $\circ\,$  Click on  $\pmb{\text{Confirm action}}$  button to continue with the process
- Click on **Turn on interactive translation** button to start interactive translation, prompting a blue bar at the top
- To stop the translation, simply click the **Stop Translation** button located in the **Interactive Translation** menu.

This approach provides an advanced control over the translation process. The page will appear as follows :

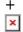

Click to expand

5. Using interactive translation.

Initiate interactive translation using either of the two methods mentioned earlier. Untranslated words will be presented in a popup, where you can provide the accurate translation for the suggested words.

## Once finished, stop the translation.

**Note**: Translations will be officially integrated into Tiki after thorough review and approval by the designated reviewers.

### Demo